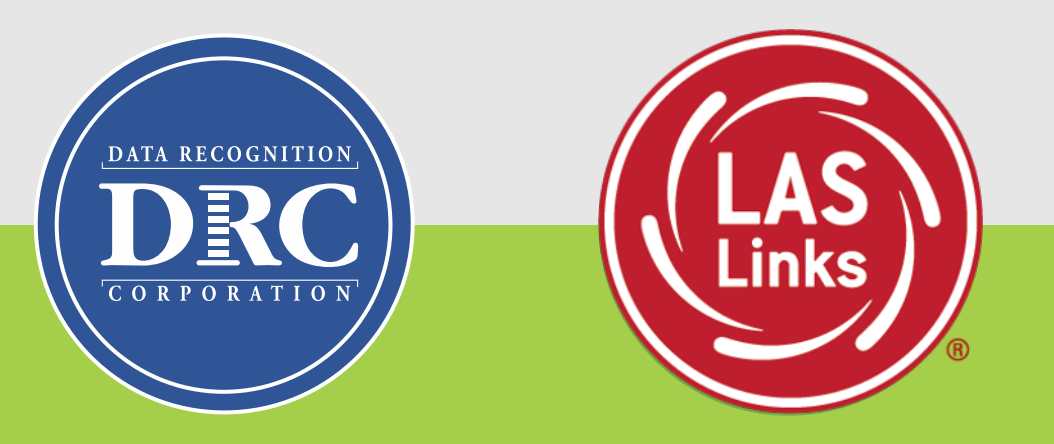

# **Generating, Interpreting, and Examining the LAS Links Interactive Reports**

1

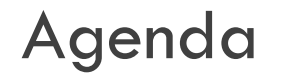

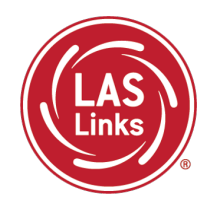

- Training Part 1: Understanding the Data
- Training Part 2: Accessing, Interpreting and Examining the Student Results
- Training Part 3: Examining the Summary Results
- Training Part 4: Examining the Longitudinal Results
- Resources and Support

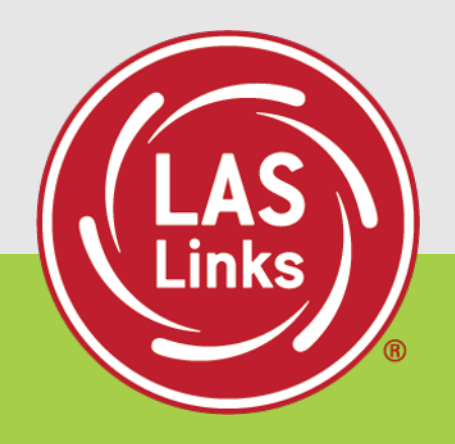

# **Training Part 1: Understanding the Data**

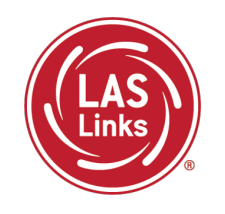

#### All 4 domains provide:

- Number correct
- Scale Scores
- Proficiency Levels

Composite Scores include:

- Oral (Speaking + Listening): Scale Scores, Proficiency Levels
- Literacy (Reading + Writing): Scale Scores, Proficiency Levels
- Productive (Speaking + Writing): Scale Scores, Proficiency Levels
- Comprehension (Listening + Reading): Scale Scores, Proficiency Levels
- Overall (Speaking + Listening + Reading + Writing) Scale Scores, Proficiency Levels

## LAS Links Data Point Definitions

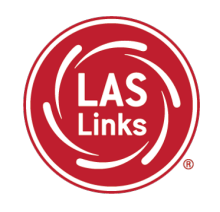

- Scale Scores  $(SS)$  = equal interval unit of measurement
	- Important to determine where in the scale a student performs
	- Is the most accurate data point to use to monitor student growth
- LAS Links provides 5 proficiency levels across all domains and composites:
	- Level 1: Beginning
	- Level 2: Early Intermediate
	- Level 3: Intermediate
	- Level 4: Proficient
	- Level 5: Above Proficient
- The LAS Links Proficiency Level Descriptors allow all stakeholders to know what the students can do and what they need to be able to do to move to the next level.

## LAS Links Overall Proficiency Level Definitions

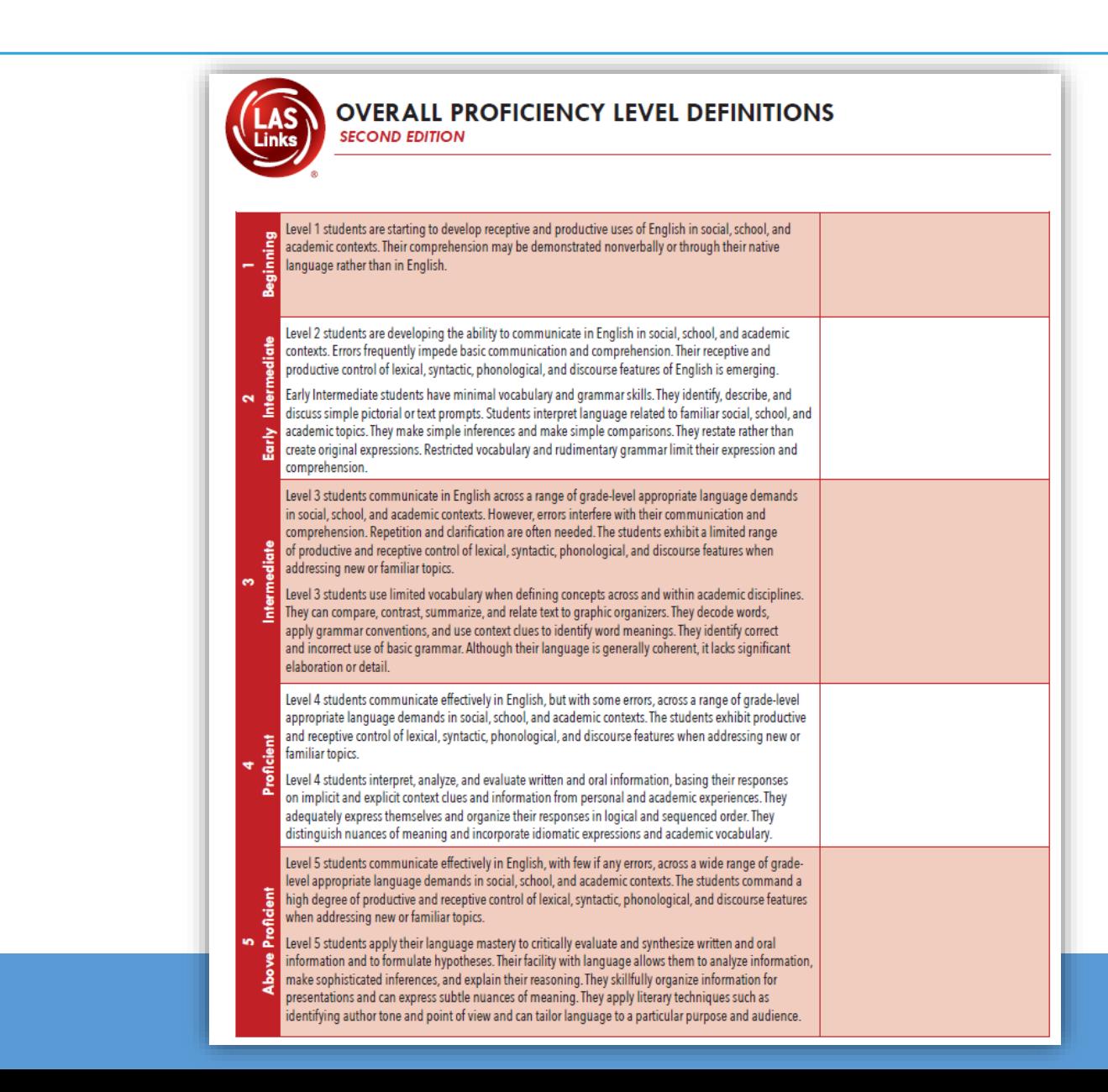

Examine the PLDs and highlight/underline key words and phrases for each level within each domain.

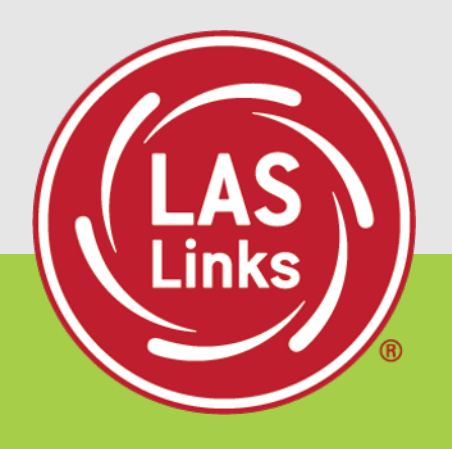

# **Training Part 2: Accessing, Interpreting and Examining the Student Results**

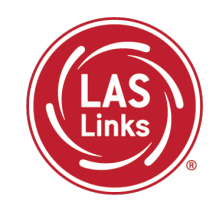

### 1. Log into your INSIGHT account at [www.drcedirect.com](http://www.drcedirect.com/)

- 2. Click on My Applications
- 3. Click on Interactive Reports

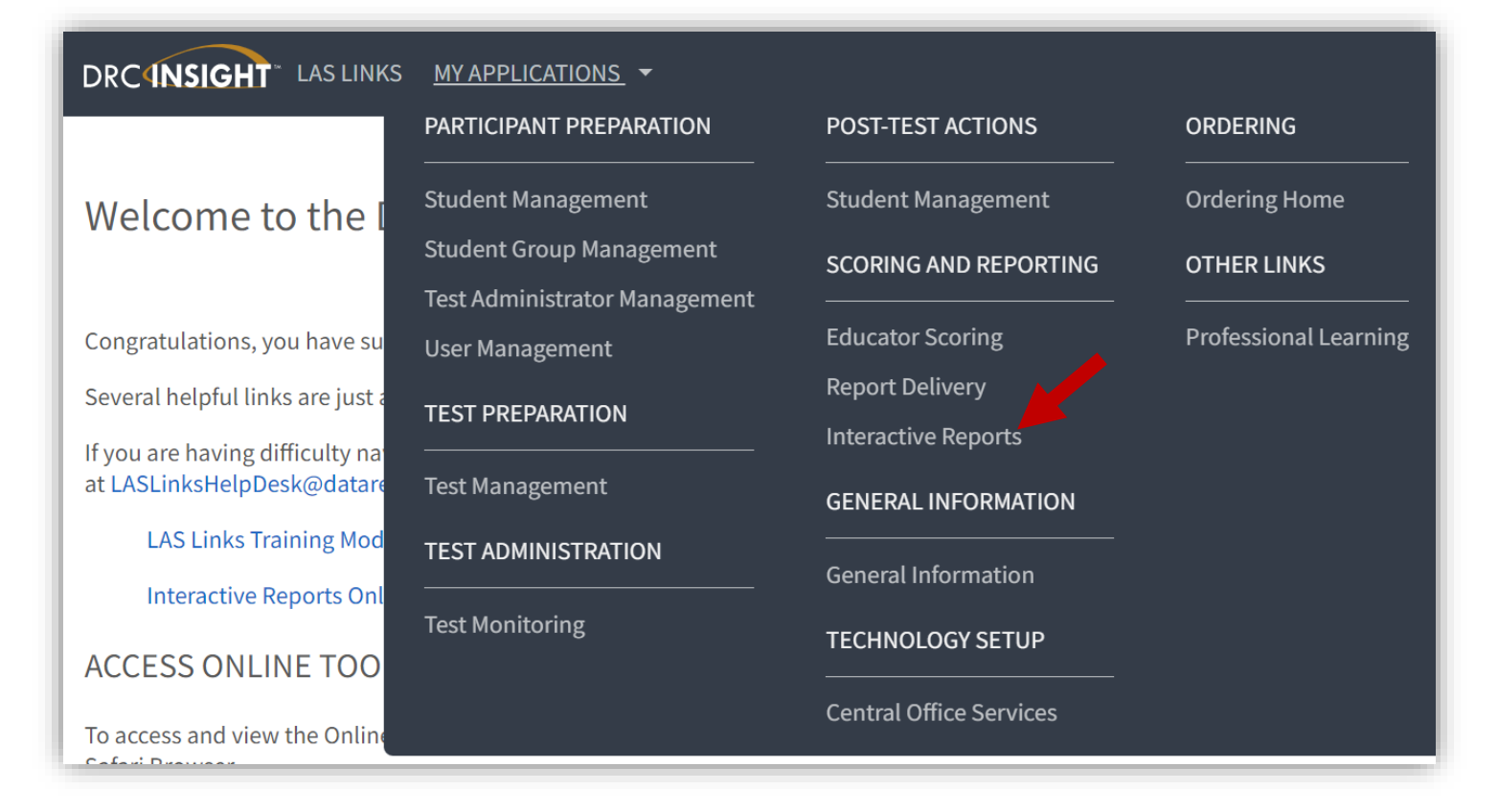

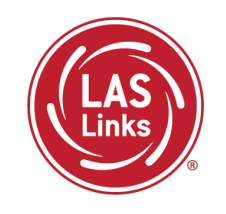

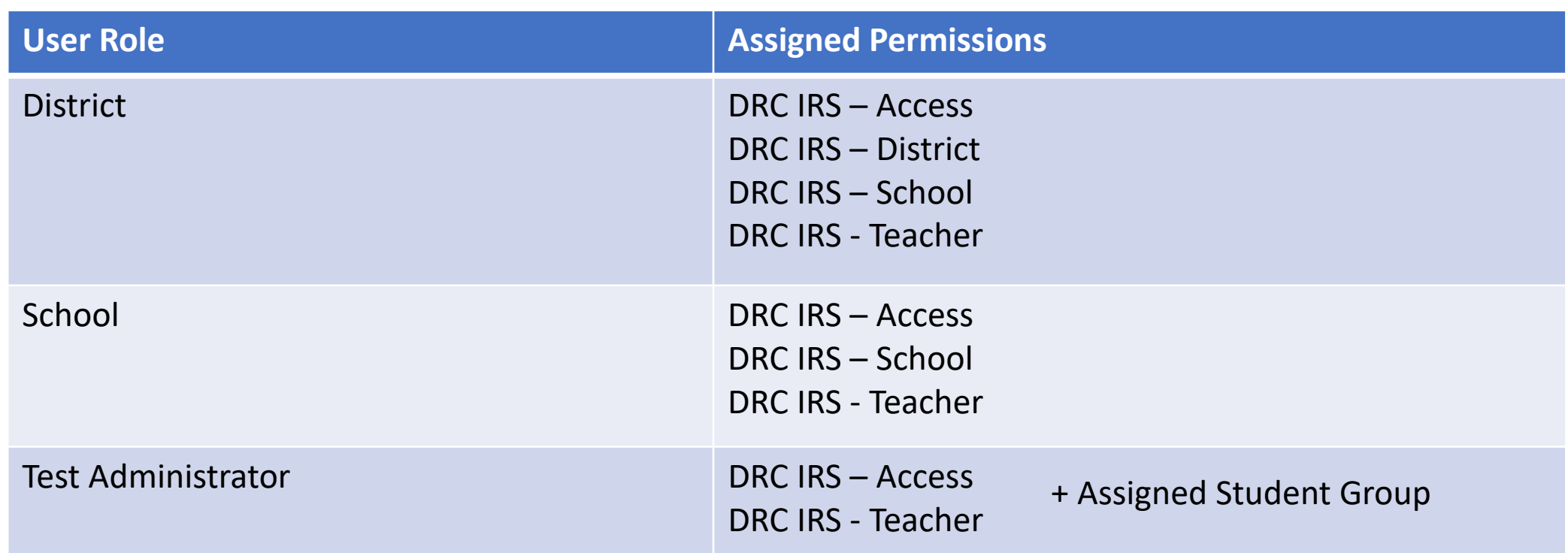

If you do not have access to Interactive Reports, please contact your ELAC so they add appropriate permissions for you in DRC INSIGHT>User Management

• Item Summary

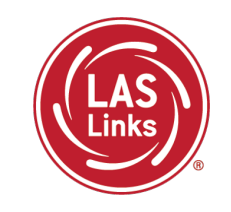

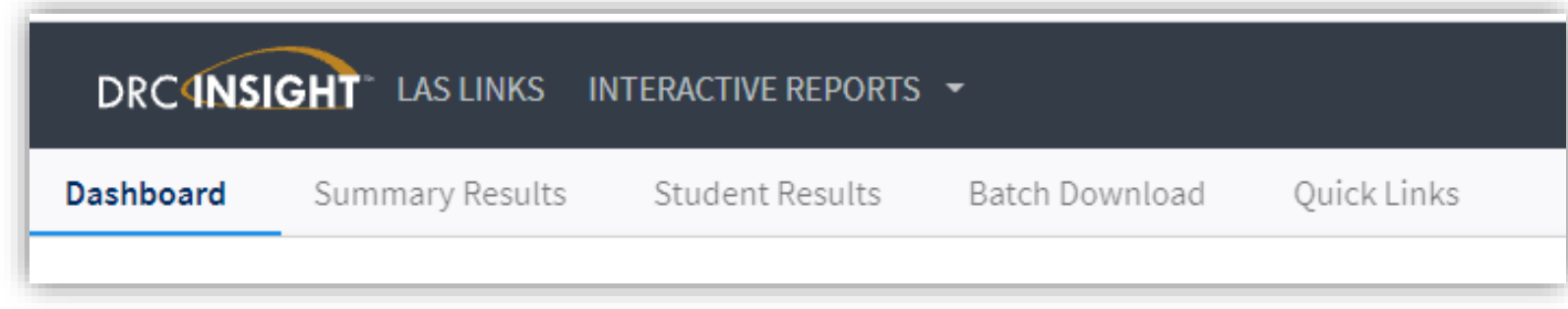

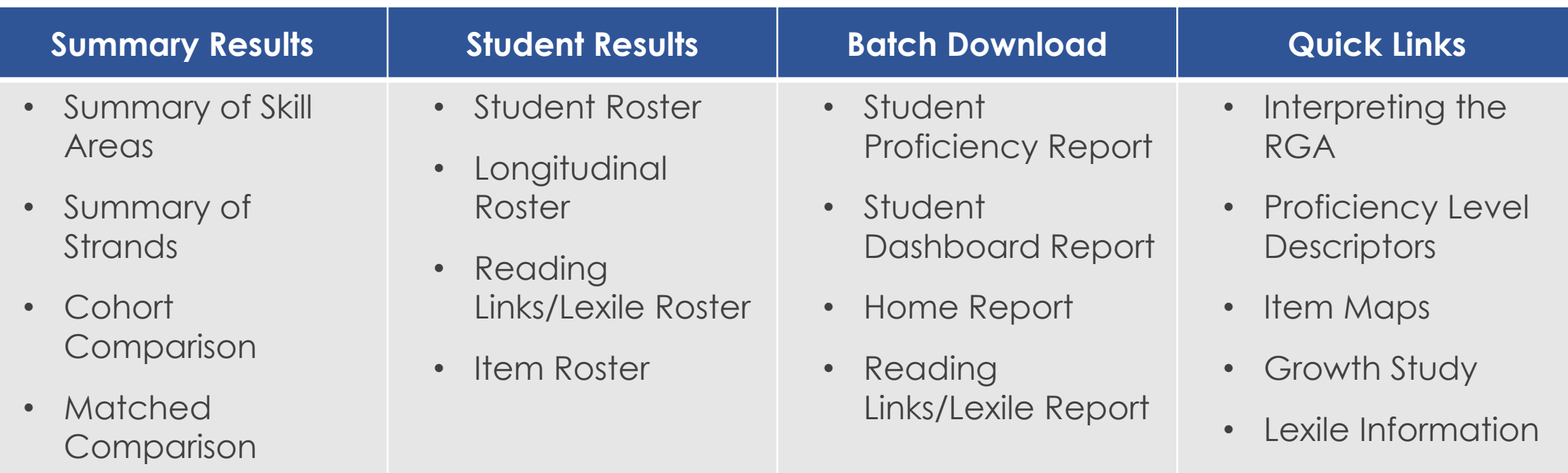

10

### Batch Download Reports

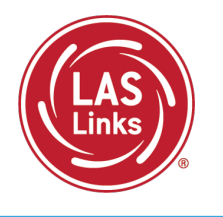

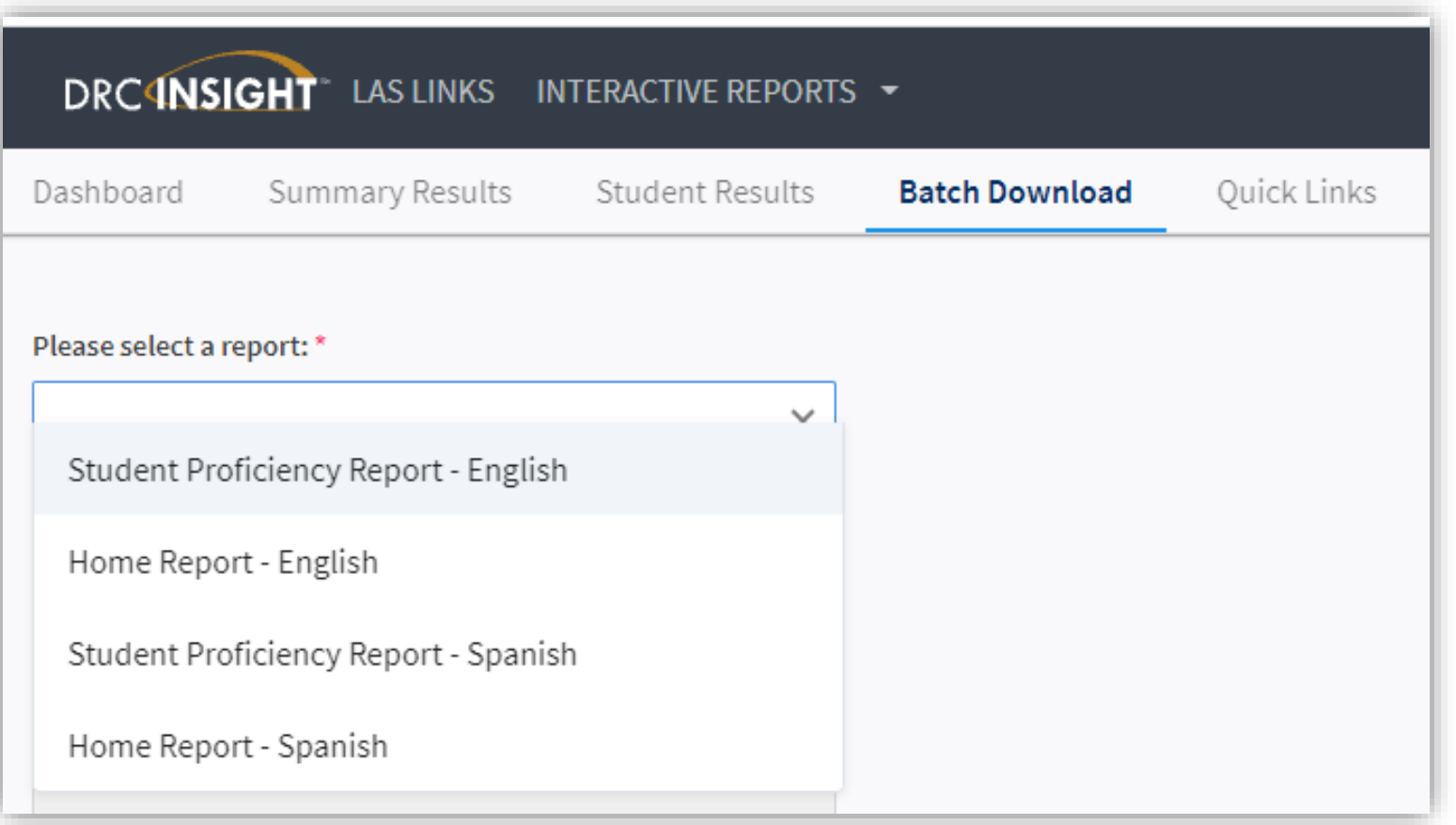

Provides individual Student Proficiency and Home Reports.

### Batch Download Reports

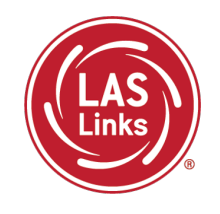

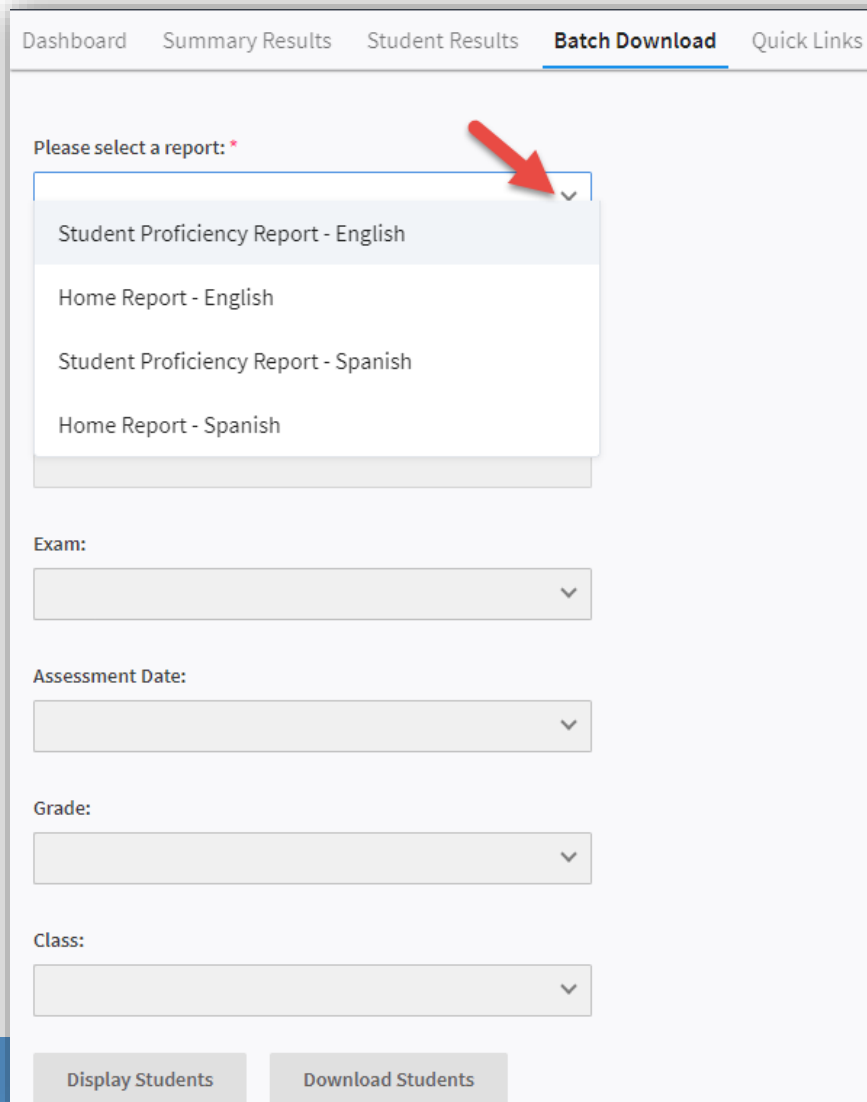

- 1. Click on the dropdown arrow and choose either Student Proficiency Report or Home Report
- 2. Click on the School box to choose the school
- 3. Click on Exam to choose the form of the test taken by the students
- 4. Click on Assessment Date to choose the testing event you for which you are running reports
- 5. Click on Grade to choose the grade
- 6. Classes will appear if classes had been set up ahead of testing.

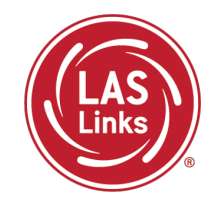

- "Display Students" provides you a list of students at the bottom of the screen to choose from
- "Download Students" provides you with file containing pdfs of all Students' Reports

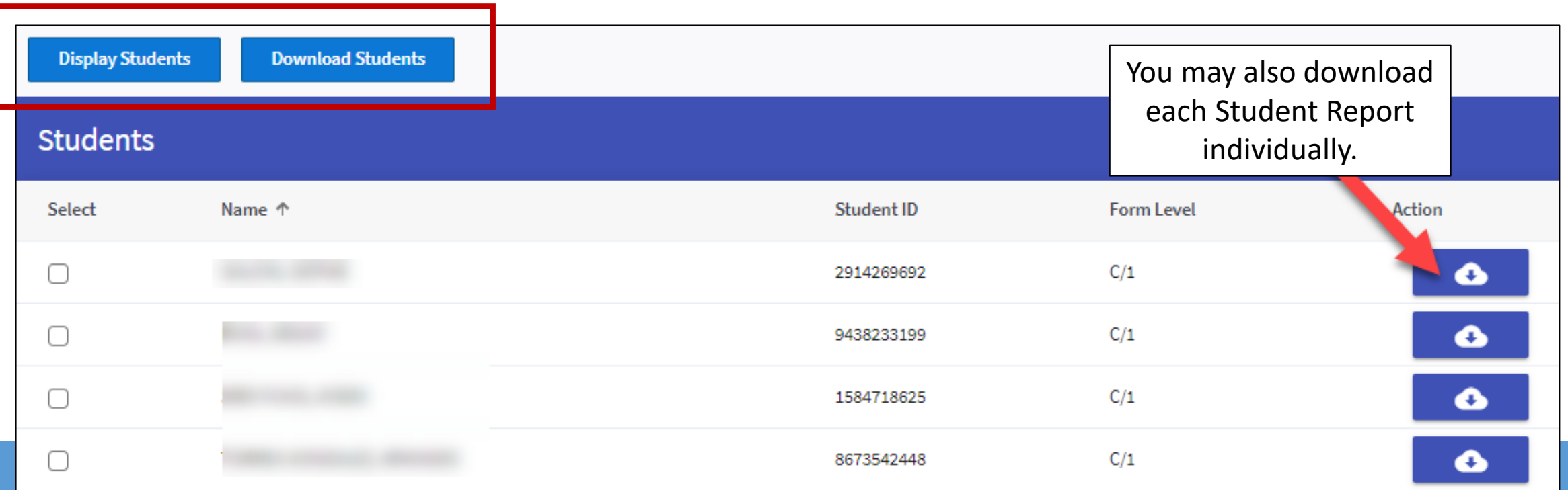

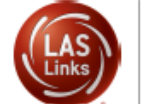

600170-000003-10324

**Student Report** 

Student Report

Page 1

## Student Proficiency Report

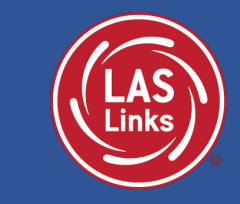

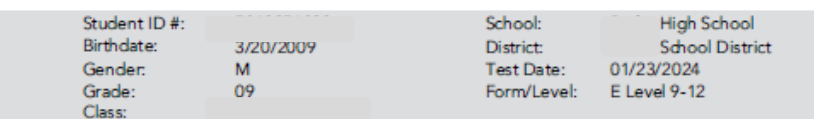

#### **About the LAS Links Assessments**

LAS Links® is an integrated suite of English and Spanish language proficiency assessments and instructional tools designed to strengthen your language learning program.

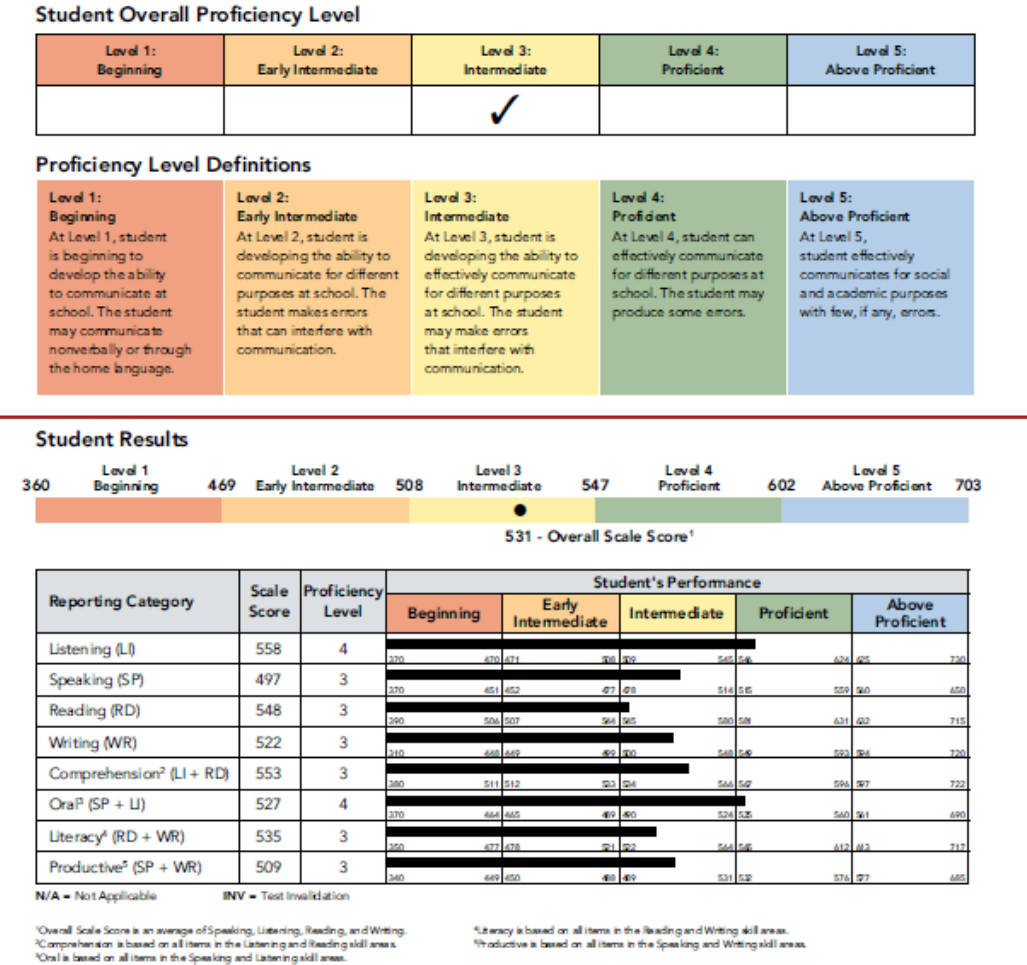

Indicates Overall Proficiency Level

Proficiency Level Definitions provide stakeholders with information about each level

Shows Scale Score and Proficiency Level for each domain and composite score as well as where "in the level" the student is performing

### LAS Links Domain Proficiency Level Definitions

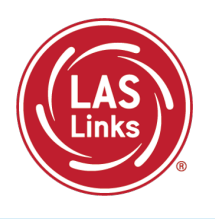

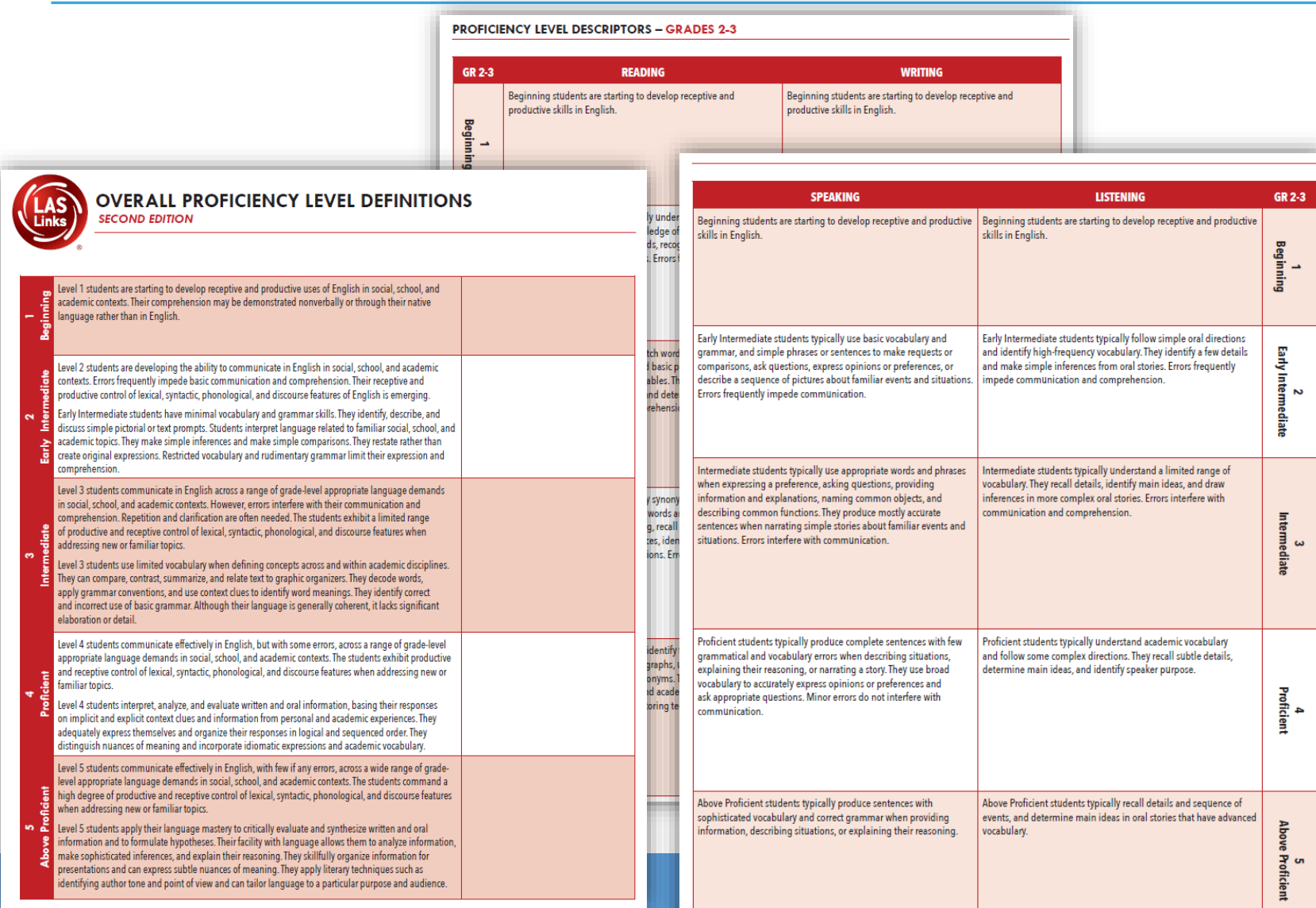

- Run the Batch Download Reports. Using your PLD handouts, plot a few students within their appropriate PL.
- What are some trends you are finding among your students?
- What are some appropriate and targeted lessons you can implement based on these trends?

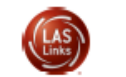

**Student Report** 

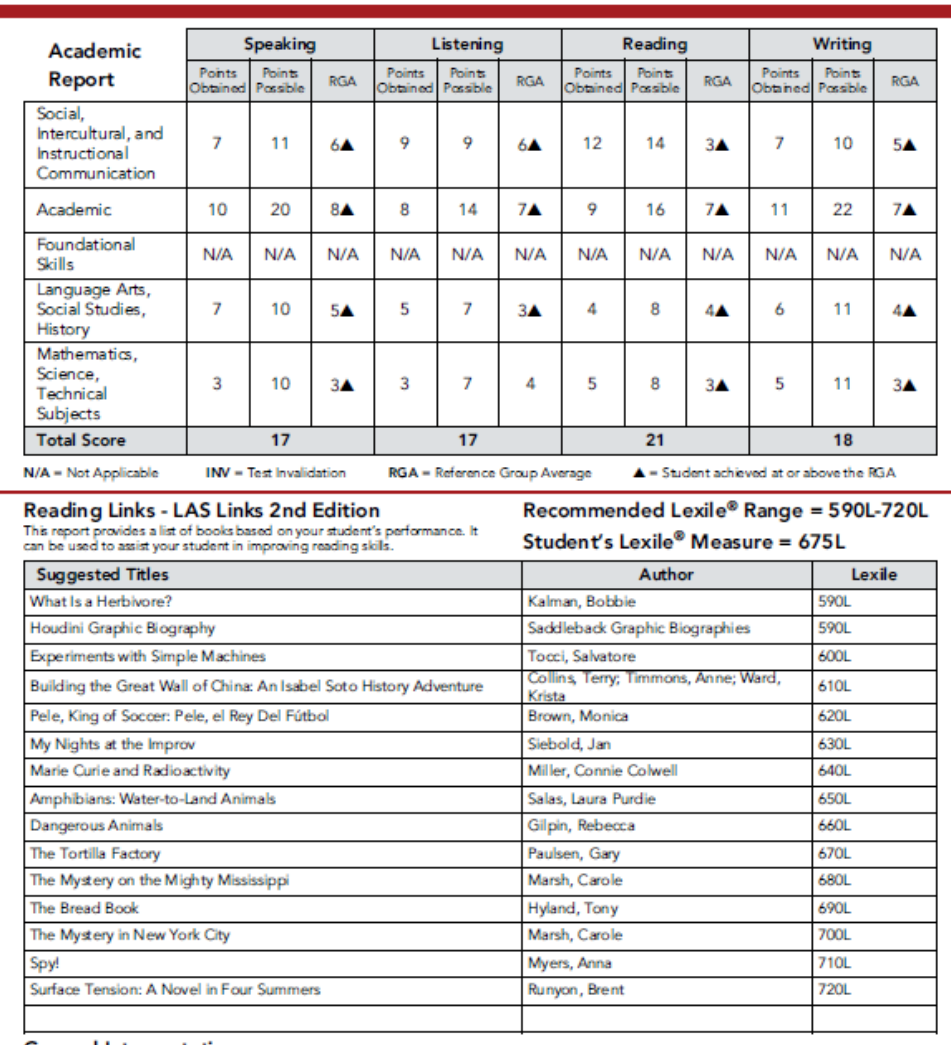

#### **General Interpretation**

Listed above is a selection of books that should provide an appropriate reading challenge for your student based on his or her performance on the LAS Links Reading test. The books have been chosen from reading lists published by various professional organizations and associations and have been reviewed to ensure content appropriateness. All of the books listed should be available at public libraries, school libraries, or bookstores.

The Lexile measure and Lexile range have been provided to assist you in determining other titles that may offer an appropriate challenge for your student. For more information about Lexile measures and additional reading materials, visit www.Lexile.com.

LEXILE® and LEXILE® Framework are registered trademarks of Meta Metrics, Inc., and are registered in the United States and abroad Copyright@2019 MetaMetrics, Inc. All rights reserved. For proper use and copyright, see Metametrics branding at metametricsinc.com/metametrics-branding-guidelines.

Page 2

#### Student Proficiency Report

Provides specific academic language strand scores, allowing teachers to pinpoint areas of need and focus

New RGA available for Form E/F

Provides Lexile levels and suggested Reading titles

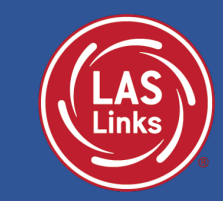

#### Lexile.com

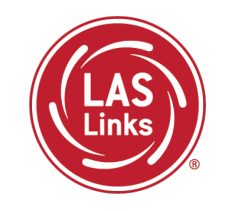

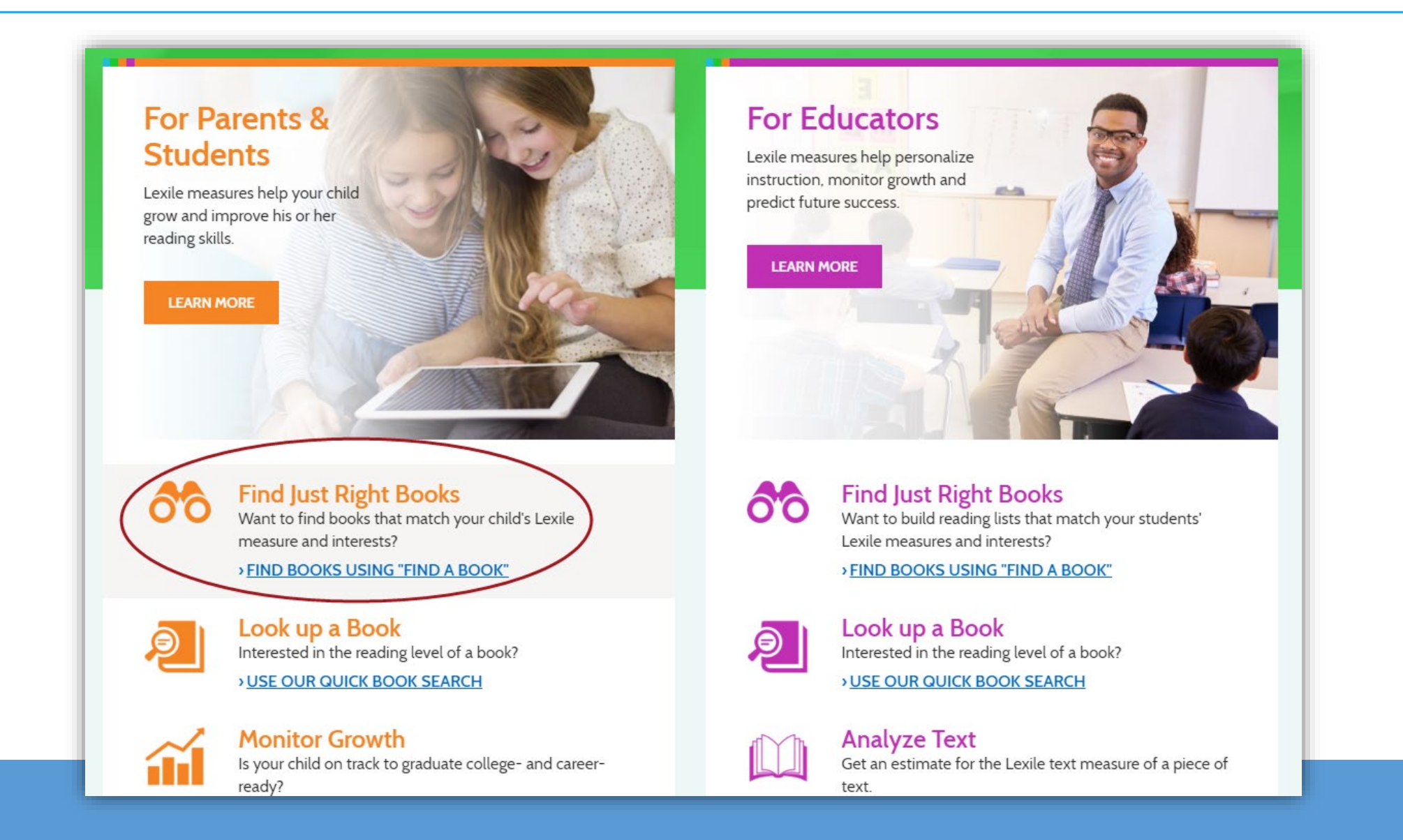

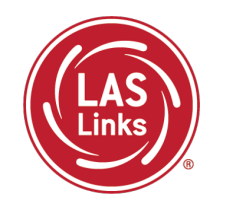

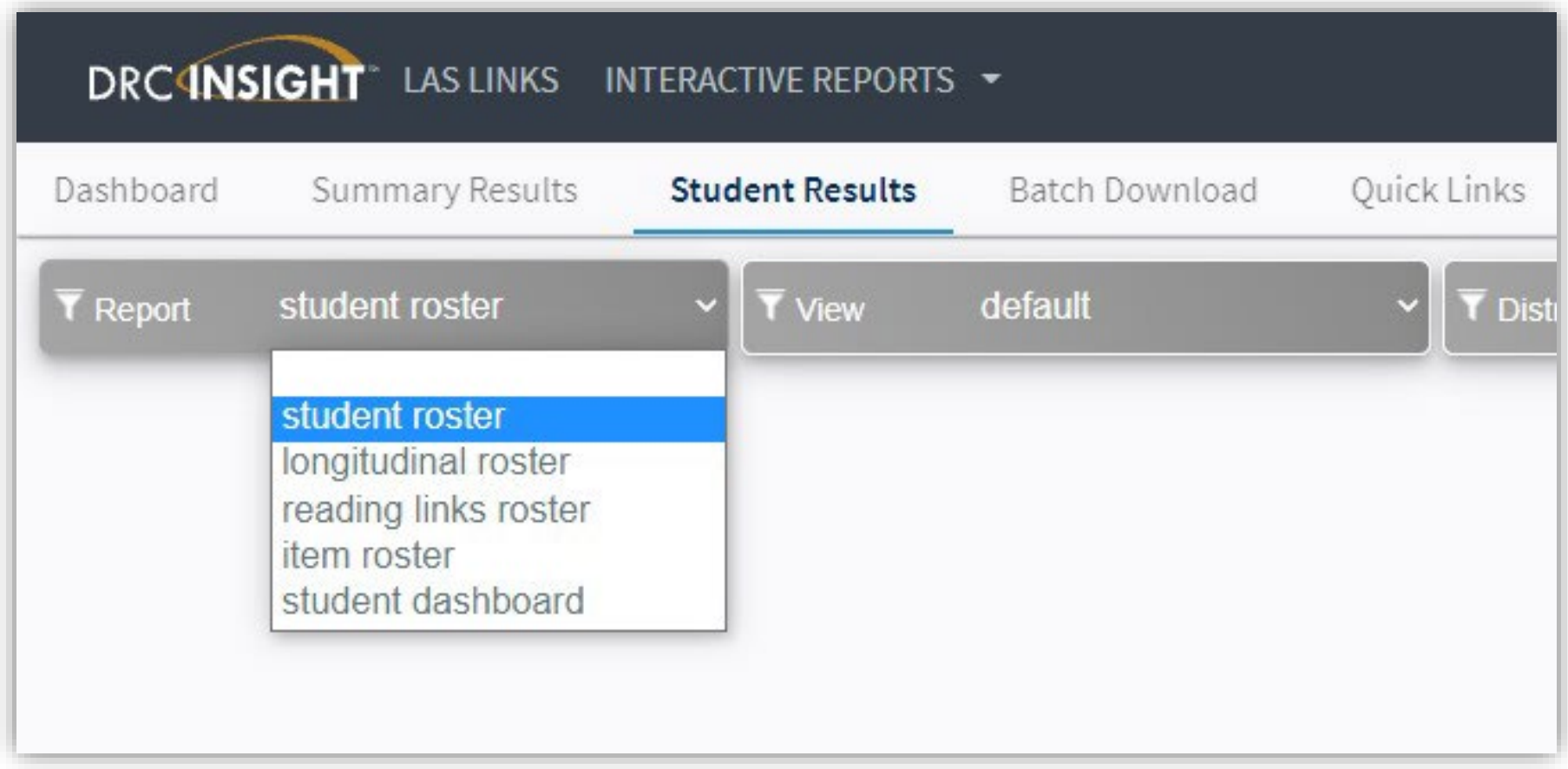

### Student Roster Report

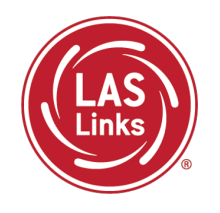

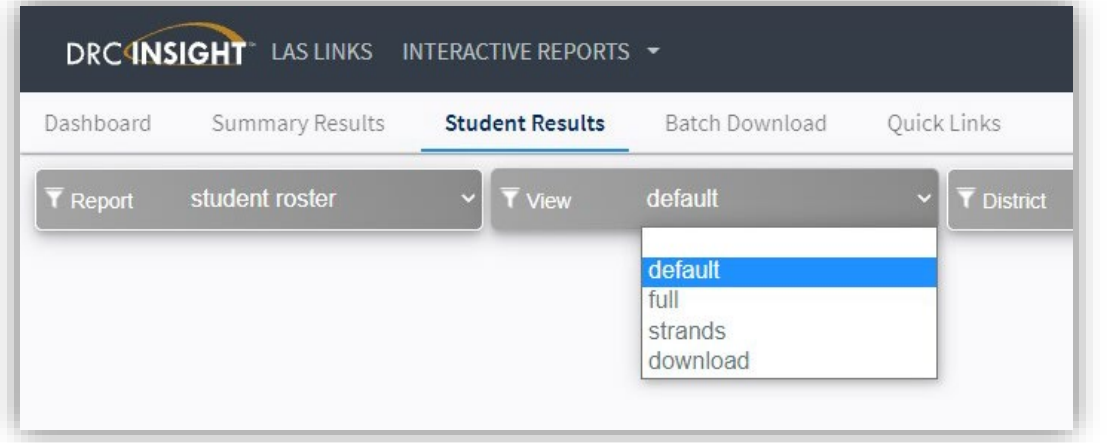

#### The Student Roster offers 4 views:

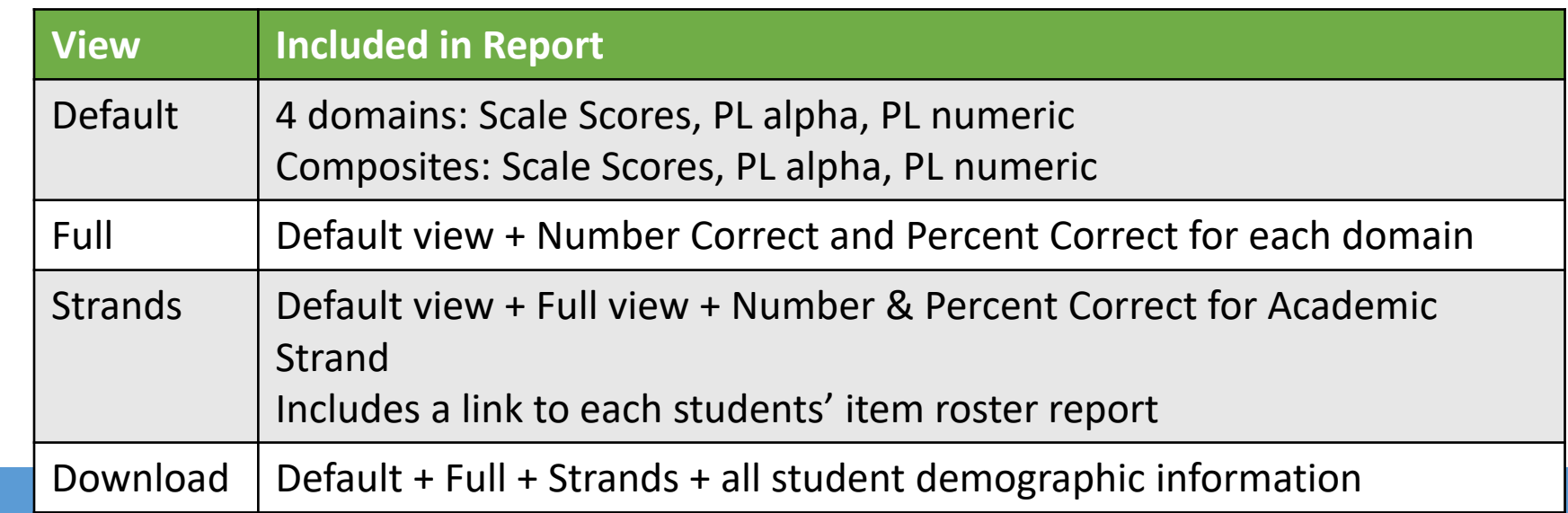

## Default Student Roster

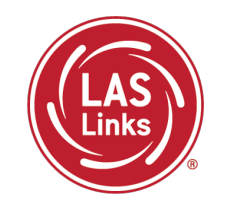

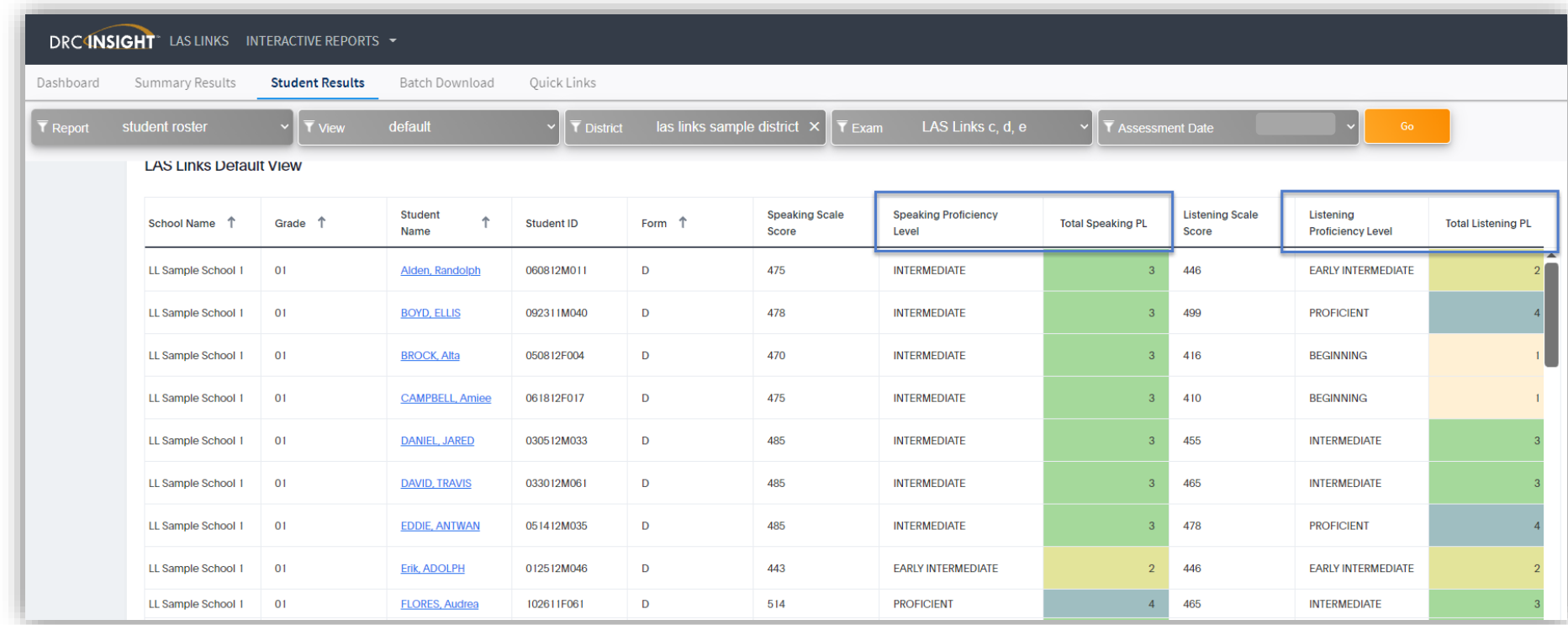

- Provides a roster of students' performance in each of the 4 domains
- Provides a hyperlink to students' individual Student Proficiency Report
- Provides a download feature (.xlsx, .csv)

## Strands Report

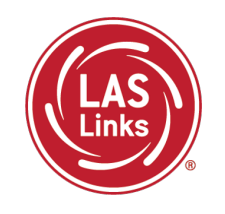

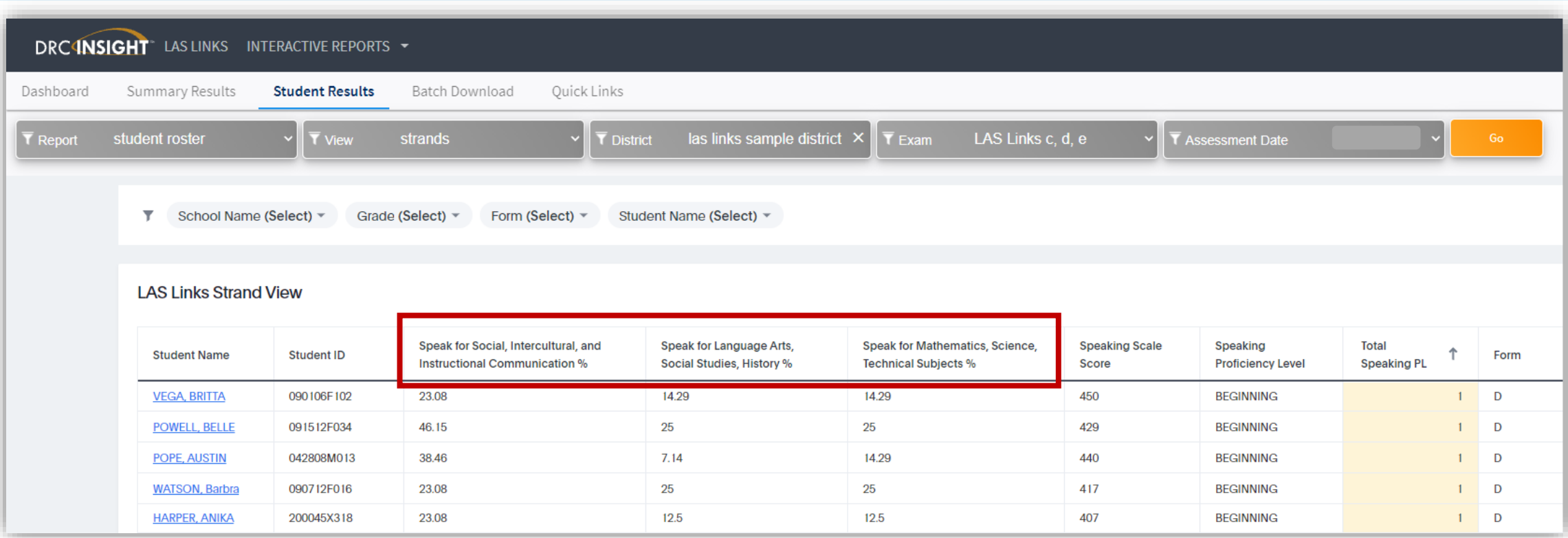

- Provides at-a-glance performance in the strands for each student
- Allows you to sort by performance
- Is downloadable screen only renders up to 50 records

### Reading Links Roster Report

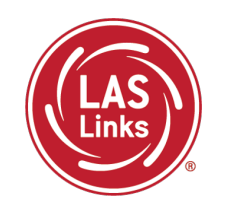

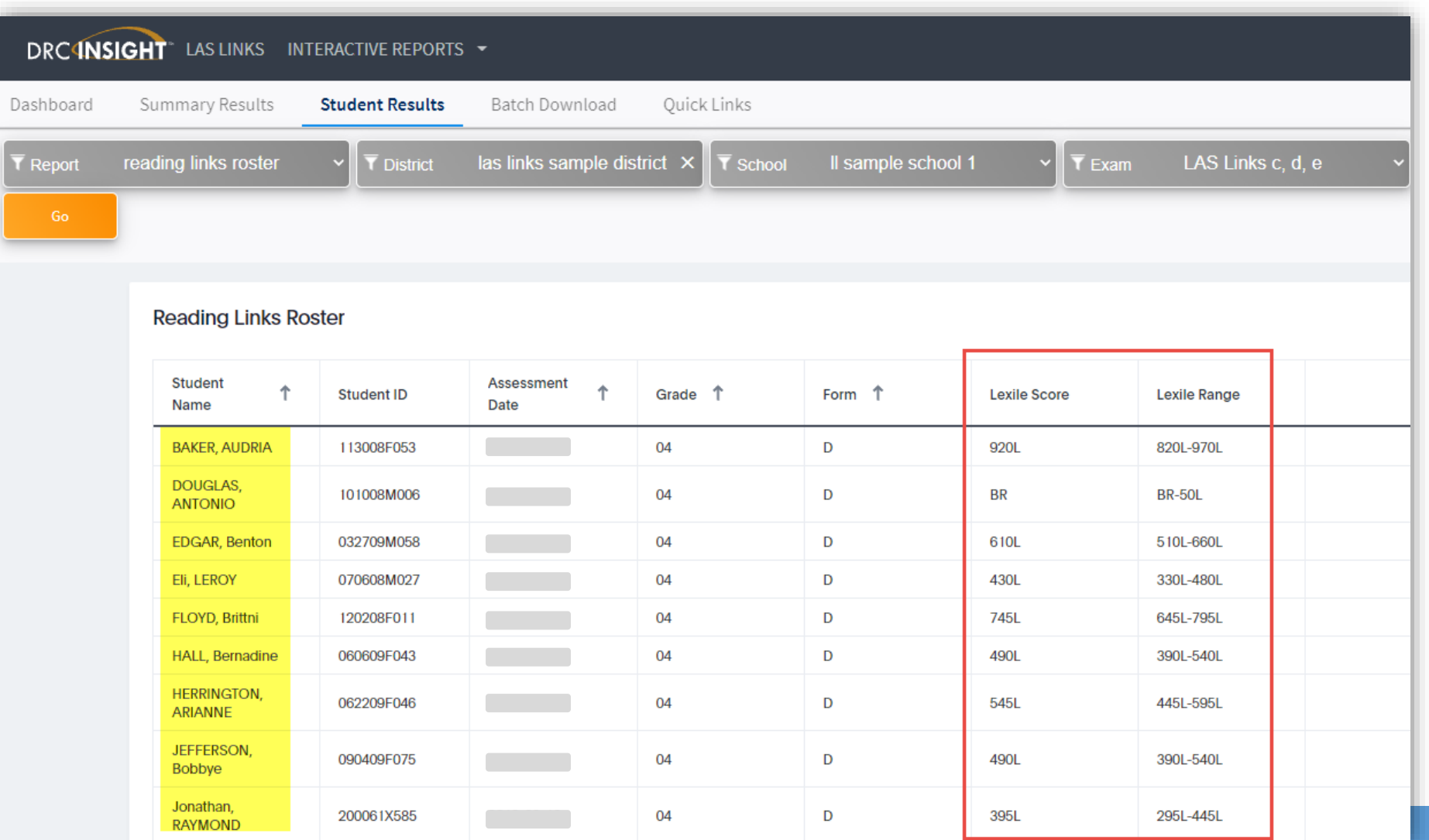

Provides a list of each student's Lexile Score and Lexile Range

Available for download/print to provide to stakeholders such as counselors, librarians, etc.

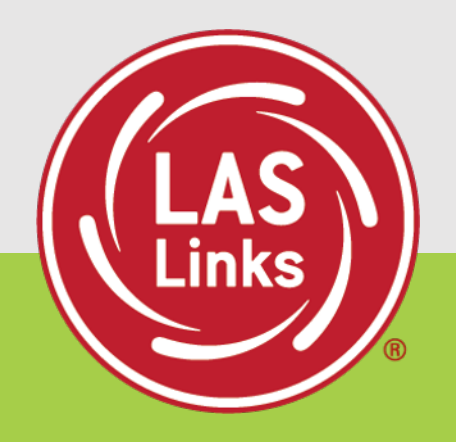

# **Training Part 3: Examining the Summary Results**

## Summary of Skill Areas

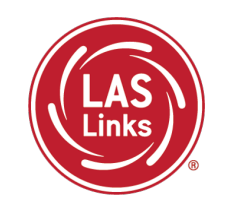

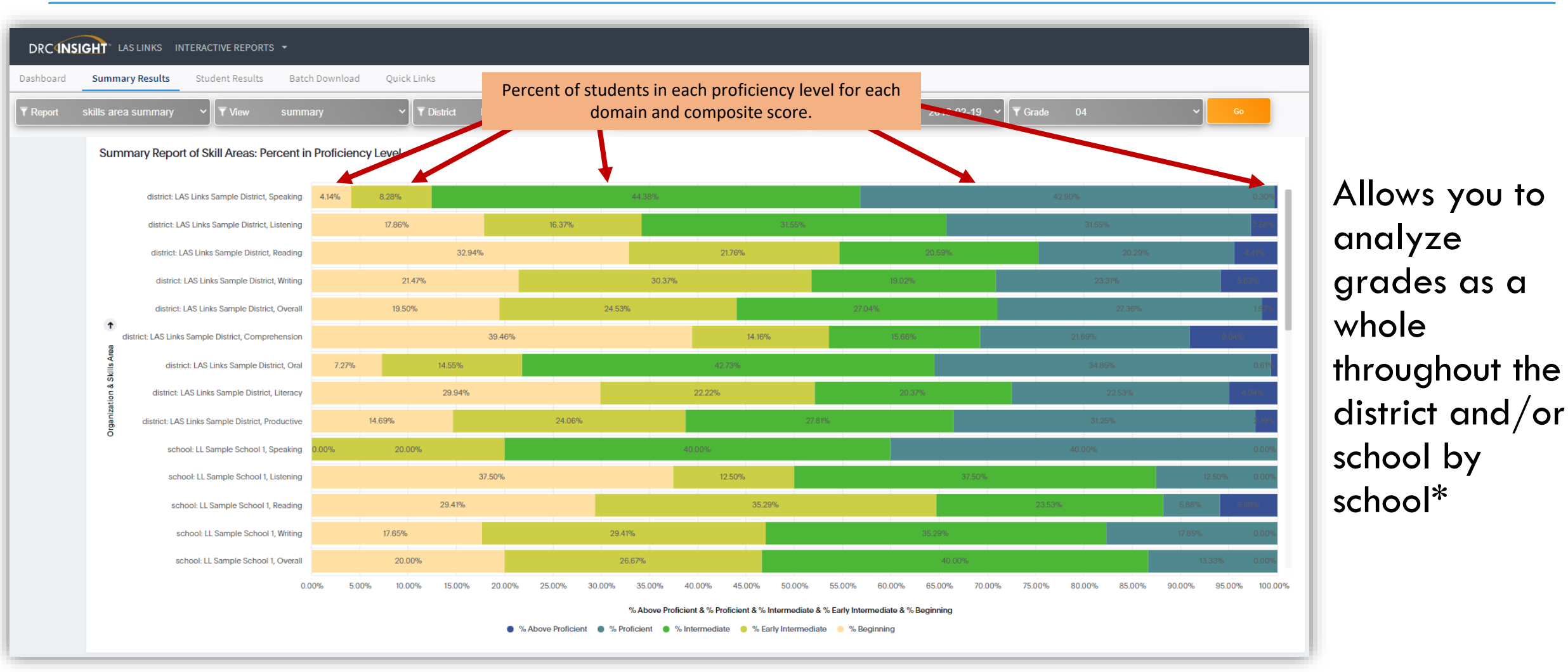

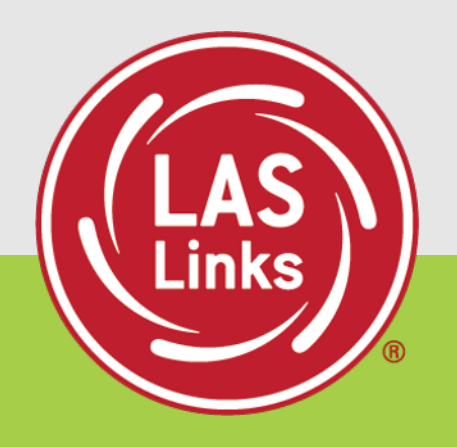

# **Training Part 4: Examining the Longitudinal Results**

**(available after multiple testing events)**

#### Student Dashboard Report

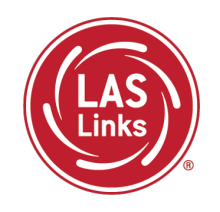

- Provides growth information at-a-glance for a student
- Click on any domain or composite to remove it from the graph to focus on a particular strand

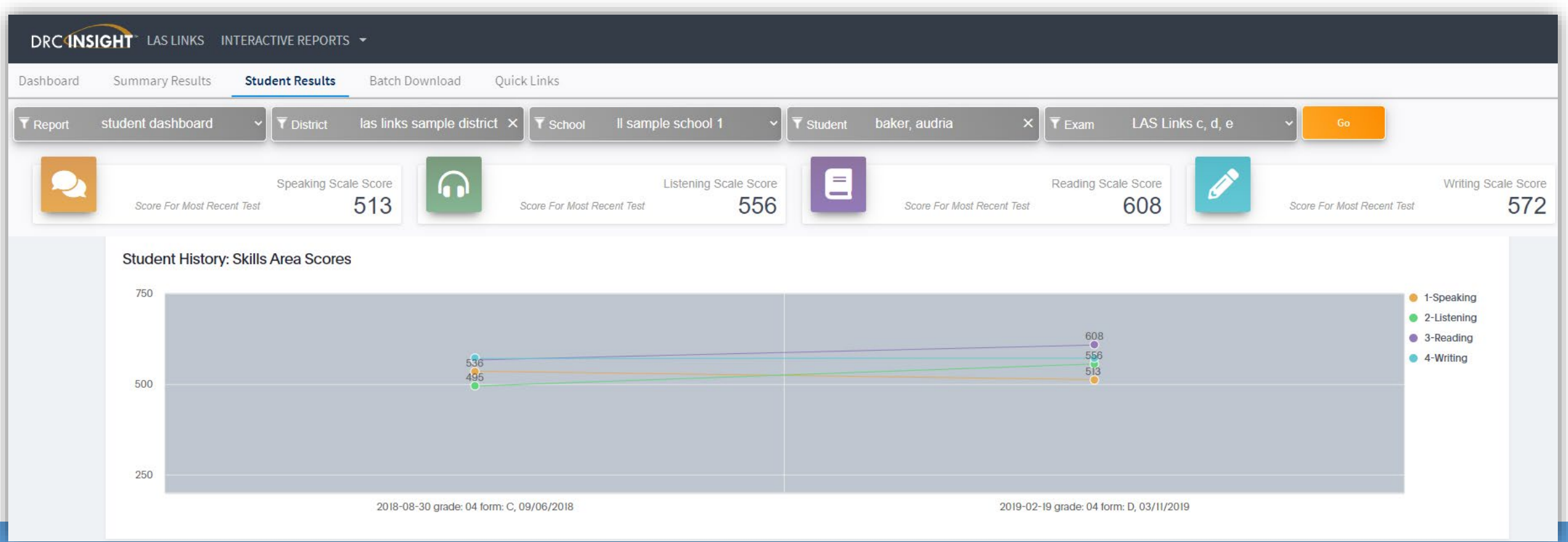

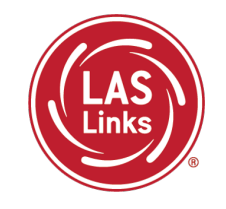

#### Provides student comparison at the district level to other students' performance in the same grade level

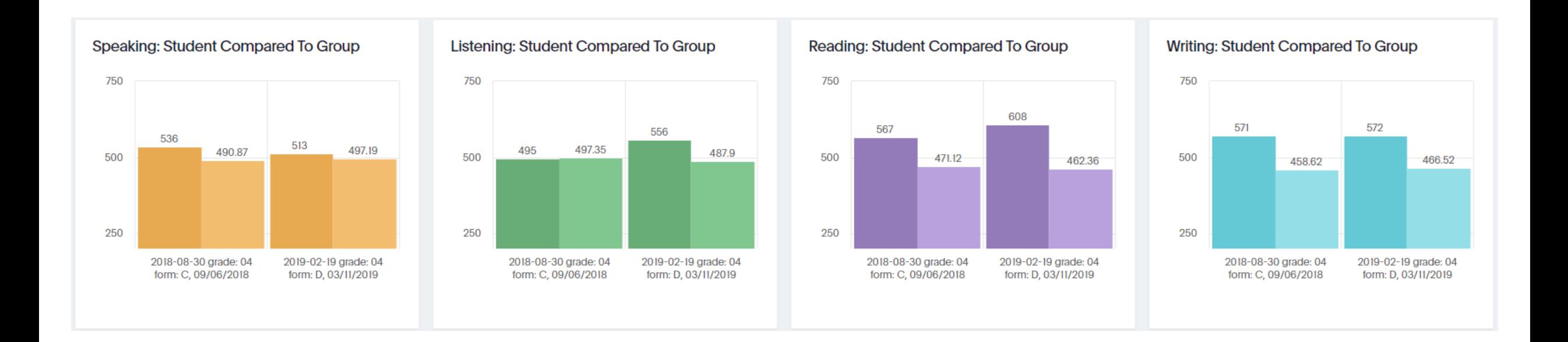

### Cohort Comparison Reports

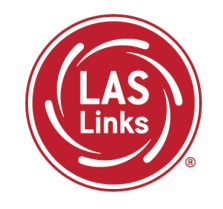

- Provides growth information at-a-glance for a cohort of students
- Click on any domain or composite to remove it from the graph

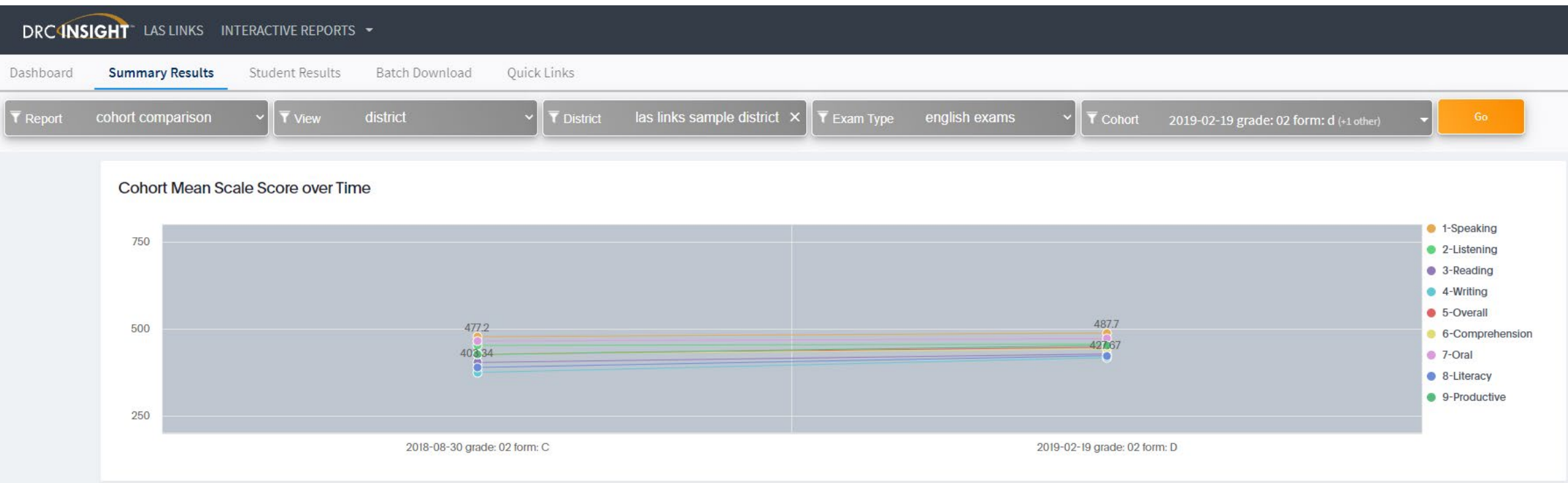

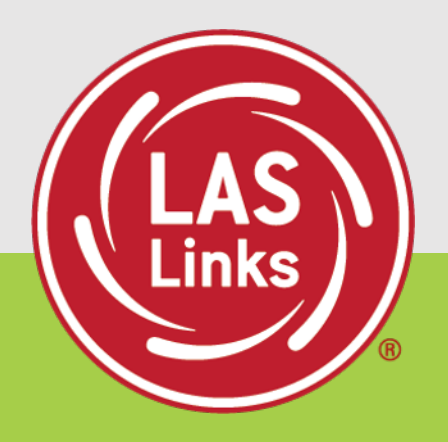

# **Resources and Support**

#### Additional Resources

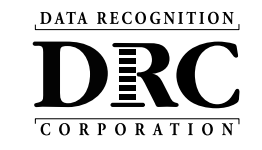

#### **https://laslinks.com/connecticut-information/**

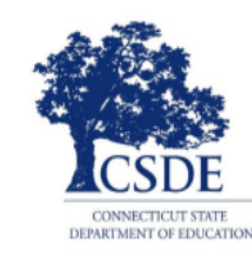

#### **Connecticut DRC LAS Links Website**

#### EL/ML Growth Model

Watch the presentation at [https://youtu.be/D9B15lCweU4](https://protect-us.mimecast.com/s/ns0qCW6XvgF65Z6zs6QUKa?domain=youtu.be)

#### **SCORING AND REPORTING**

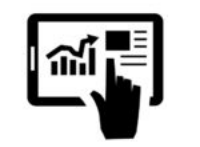

#### English Forms E/F

**DRC Interactive Reports Webinar** 

DRC Interactive Reports Training Presentation

LAS Links Guide to Interactive Reporting

Form E/F Report Guide: Proficiency Definitions and Descriptors

LAS Links 2023 Cut Score Update

**EL/ML Exit Criteria** 

**Parent Letter Report Explanations** This letter is a resource to support communication with parents/quardians, who may be receiving copies of their child's LAS Links Student Report from the 2021 testing session. This version of the letter has been shortened, uses more accessible vocabulary, and follows the layout of the Student Proficiency Report. **Explanation Student Report Parent Letter English** Explanation Student Report Parent Letter Arabic Explanation Student Report Parent Letter Chinese Simplified Mandarin Explanation Student Report Parent Letter Haitian Creole **Explanation Student Report Parent Letter Polish** Explanation Student Report Parent Letter Portuguese Explanation Student Report Parent Letter Spanish Explanation Student Report Parent Letter Albanian

Thank you!

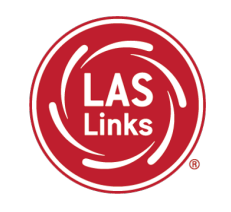

For assistance, please contact the LAS Links Help Desk:

Phone: 866.282.2250 (8:00am to 4:30pm CST)

Email: LASLinksHelpDesk@datarecognitioncorp.com

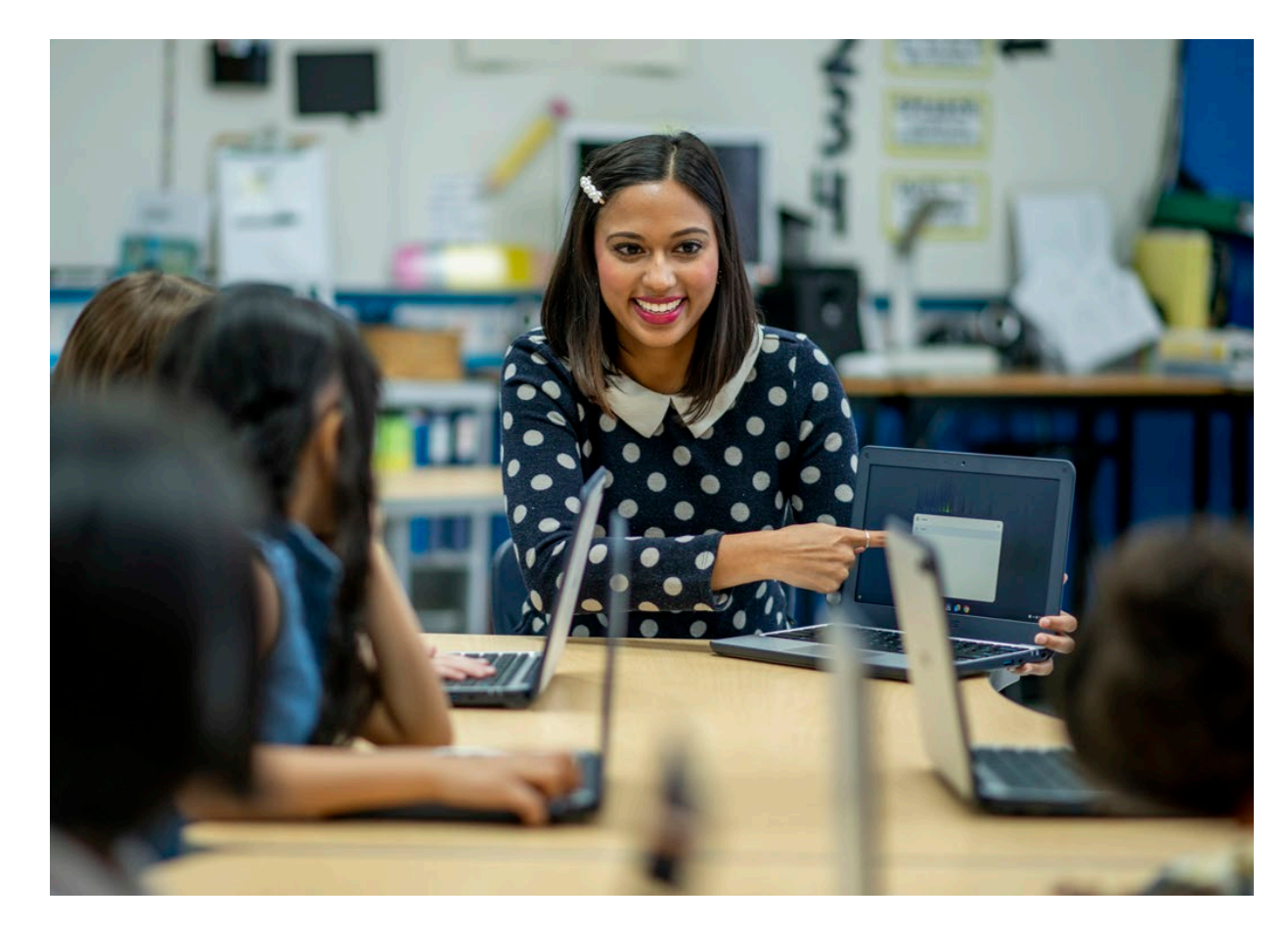